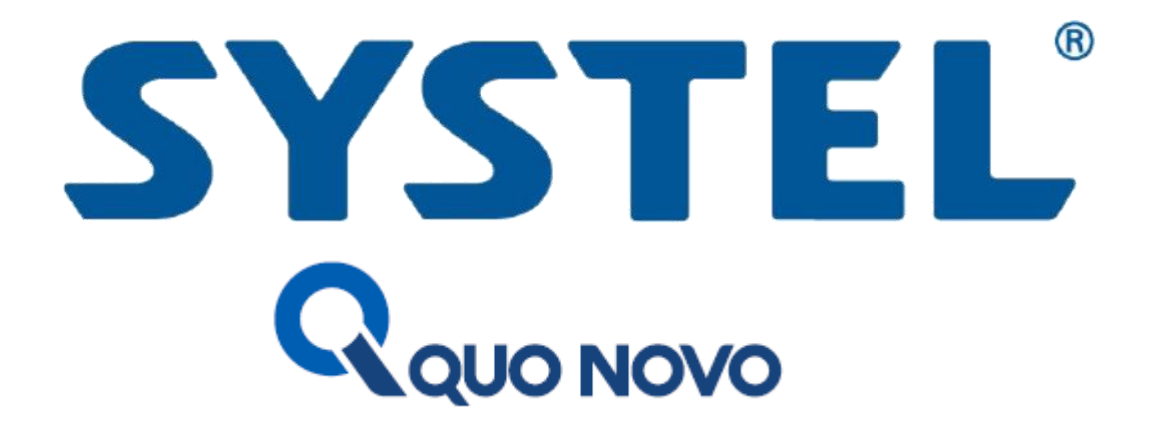

# **Guía para Instalación impresor QUO NOVO**

**Rev 1**

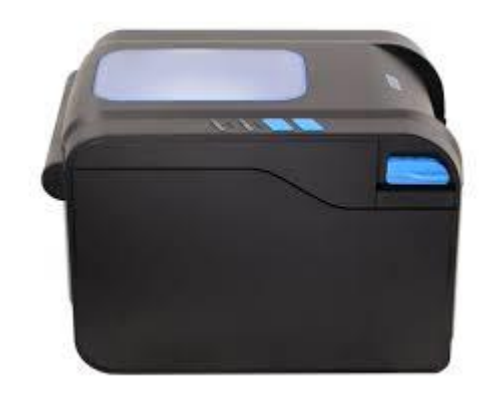

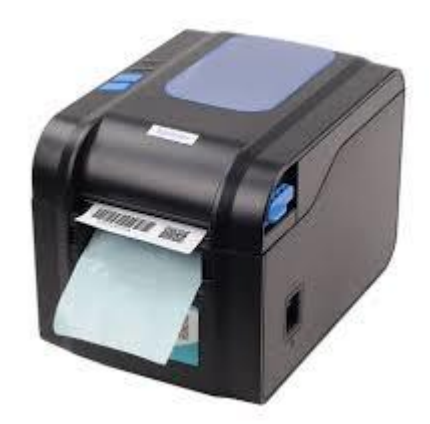

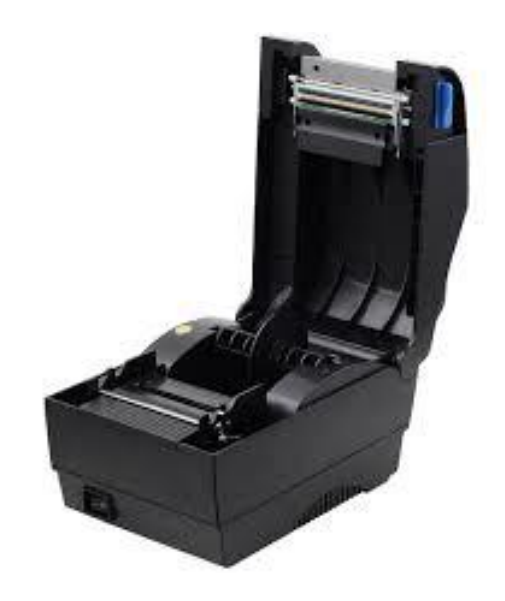

### **Guía para la instalación del Impresor Systel QUO NOVO**

- 1. Descargue el driver desde la web de Systel <https://www.systel.com.ar/softwares-drivers/> correspondiente a su impresor.
- 2. Conecte el cable USB, serial o Ethernet al impresor y a la PC o al router (en el caso que sea conexión ETH).

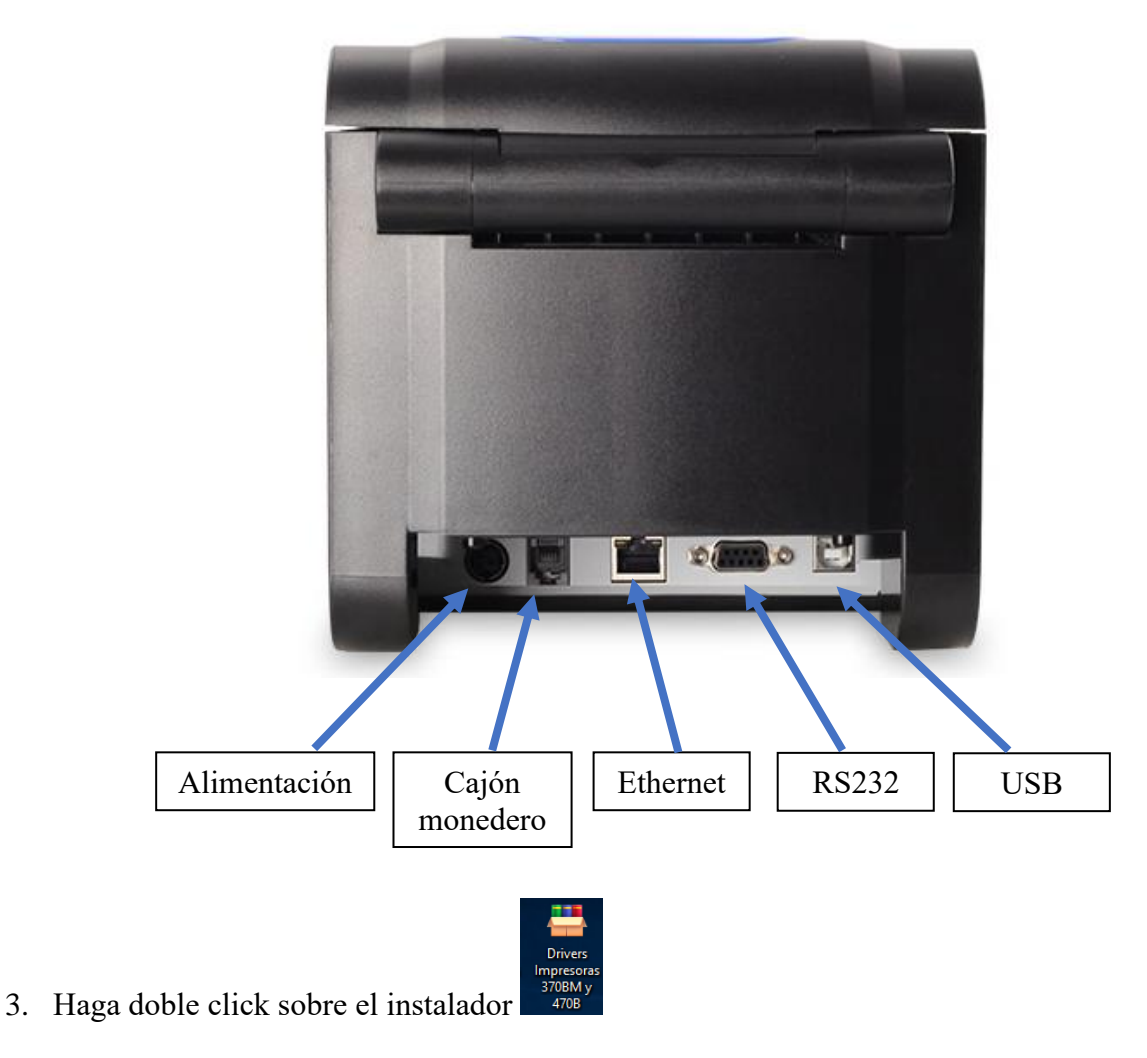

4. Presione sobre el botón Ejecutar.

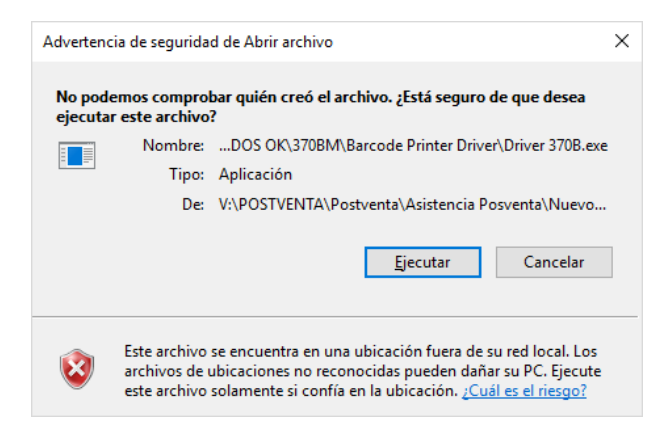

5. Presione Install para continuar.

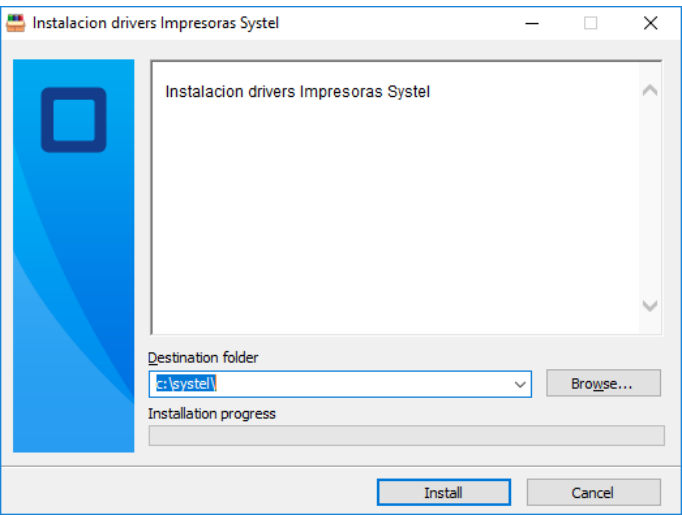

6. Dependiendo la configuración de Windows, le puede aparecer el siguiente mensaje, el cual tiene que presionar el botón Si.

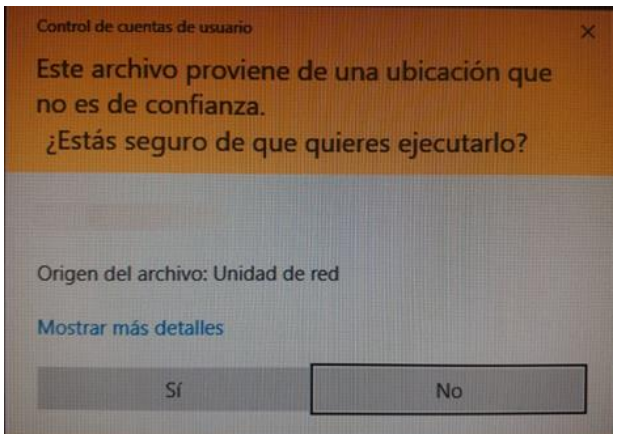

7. Seleccione la opción Instalar controladores de impresoras, y presione Siguiente.

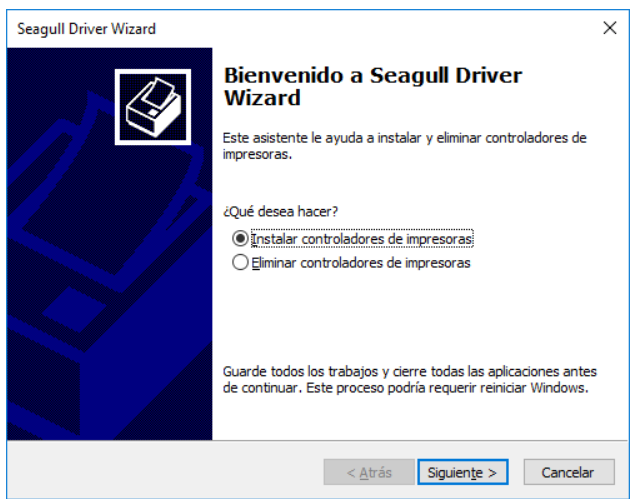

8. Seleccione la opción Otro (como puerto paralelo o de serie) y presione Siguiente.

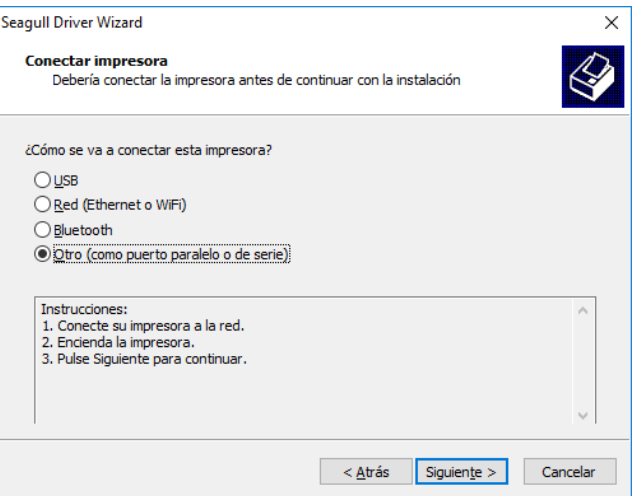

9. Dentro del listado, elija el modelo Xprinter XP-370BM y presione Siguiente.

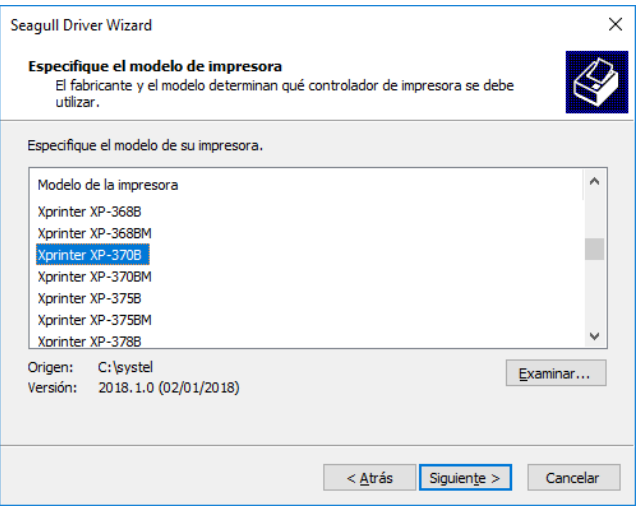

- 10. Elija el puerto al que se haya conectado su impresora:
	- A. USB  $\rightarrow$  Por lo general es USB0001, y presione Siguiente.

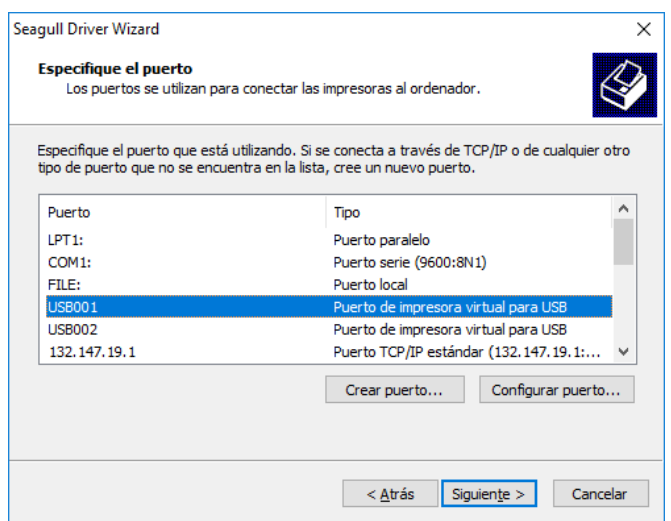

B. RS232 → Por lo general es COM1, y presione Siguiente. Asegúrese que ese puerto este configurado como 9600:8N1.

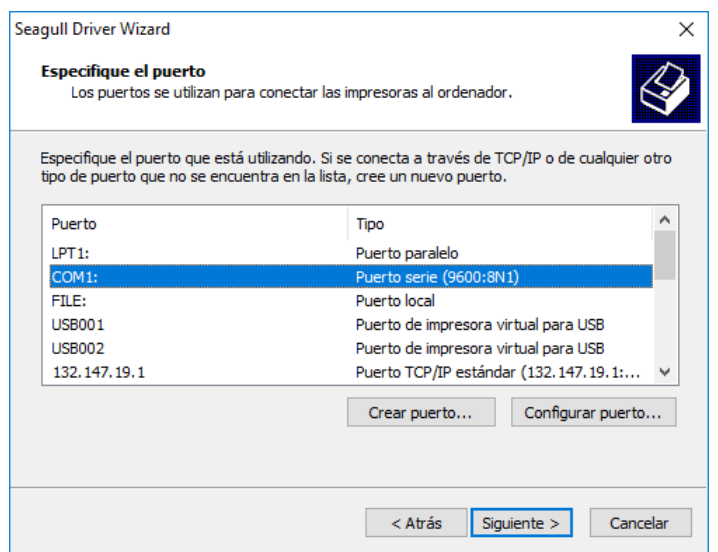

C. Ethernet (ETH) → Presione la opción de **Crear Puerto**, luego el tipo **Estándar TCP/IP Port**, y presione **Nuevo Puerto**.

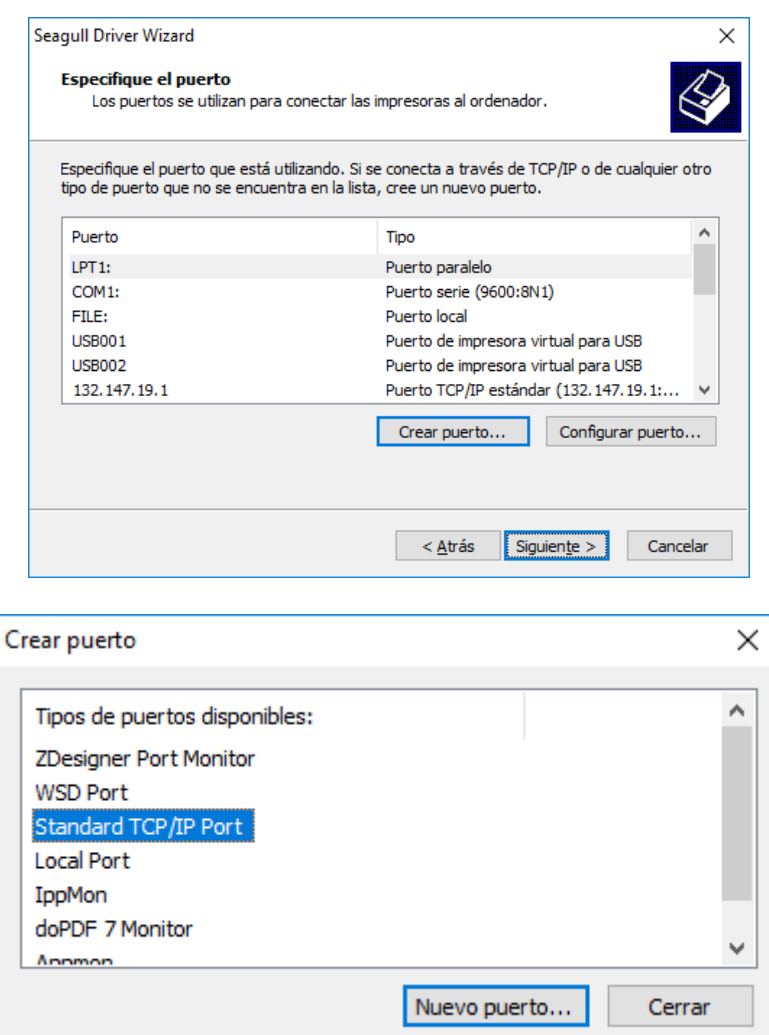

Ahora se lanzo el asistente para crear nuevo puerto ETH de Windows.

1. Presione Siguiente.

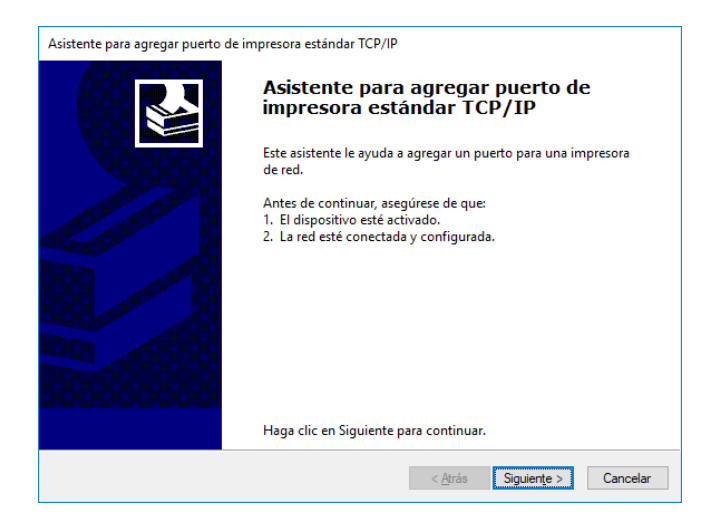

2. Ingrese el numero de IP al cual se haya conectado su impresor, para este ejemplo 192.168.0.101 y presione Siguiente. Ver anexo "**[como cambiar número IP impresor](#page-10-0)** ".

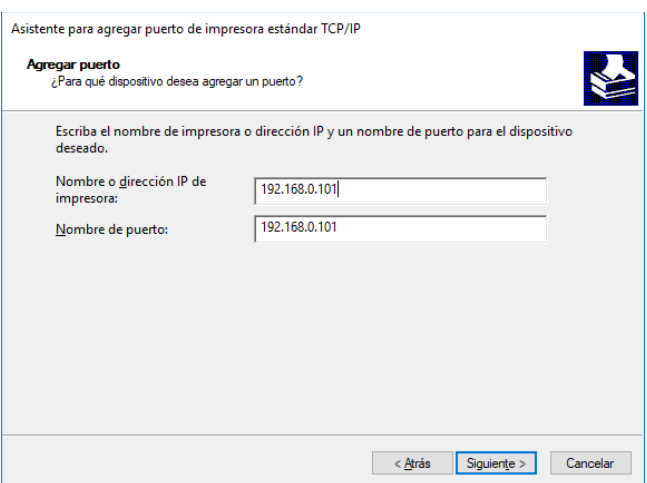

3. Seleccione la opción **Personalizado** y luego en Configuración.

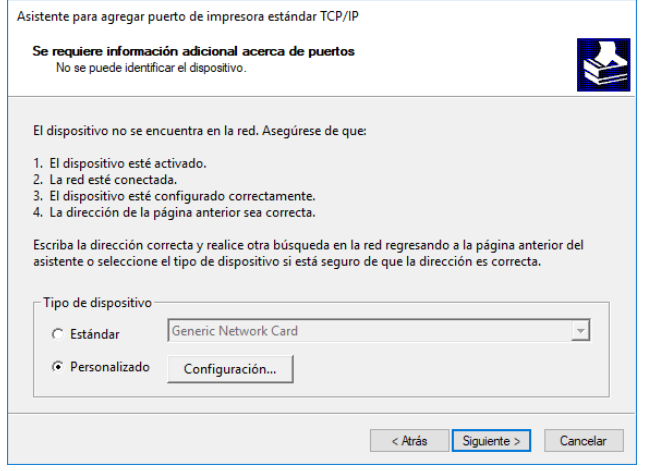

4. Defina los parametros como se detalla a continuación y presione Aceptar.

- $\overline{\mathbf{x}}$ Configurar monitor de puertos TCP/IP estándar Configuración de puerto Nombre de puerto:  $192.168.0.101$ Nombre o dirección IP de  $192.168.0.101$ impresora: -<br>Protocolo  $C$  Raw  $\subset$  LPR Configuración original Número de puerto:  $\sqrt{9100}$ Configuración LPR Nombre de cola: Recuento de bytes LPR habilitado Estado SNMP habilitado Nombre de comunidad: public Índice de dispositivo<br>SNMP:  $\sqrt{1}$ Aceptar Cancelar
- 5. Presione Finalizar.

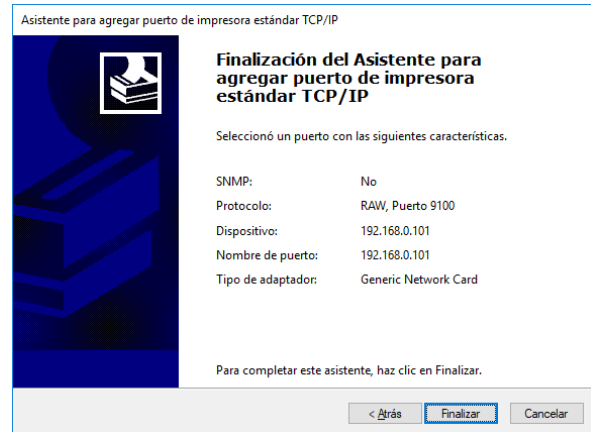

6. Presione Cerrar.

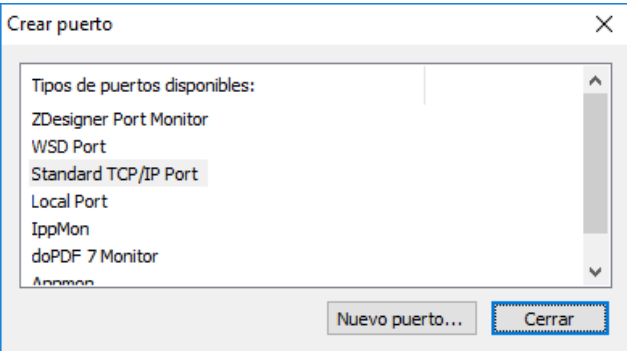

7. En la lista seleccione el puerto que acaba de crear, para luego presionar Siguiente

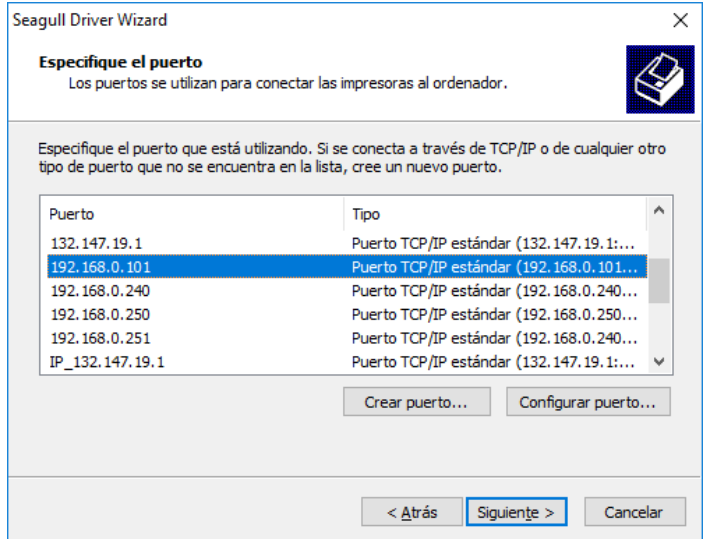

8. Defina el nombre que sesea darle a la nueva impresora, y presione Siguiente.

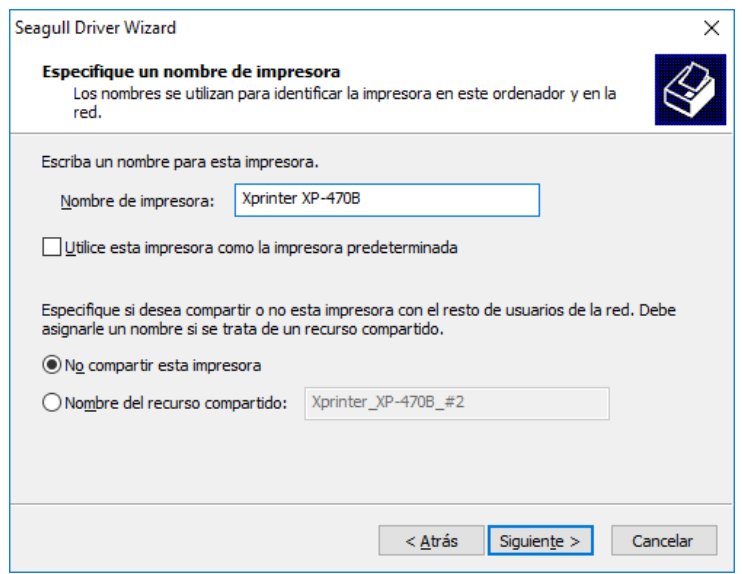

9. Presione Finalizar y luego Cerrar, para completar el proceso.

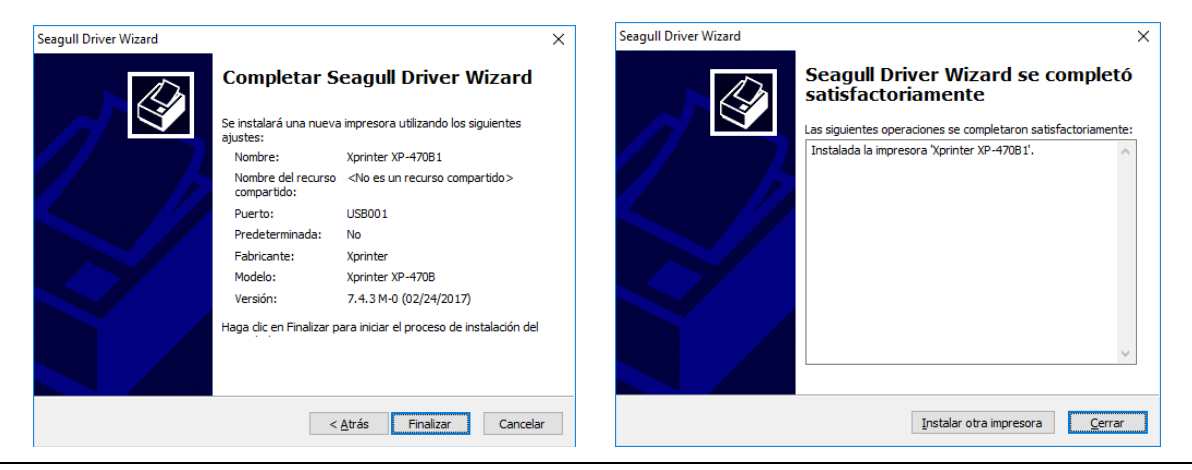

10. Presione el botón de Windows en su barra de tareas, y escriba **Impresoras** hasta que se seleccione Impresoras y escaneres, luego presione Enter.

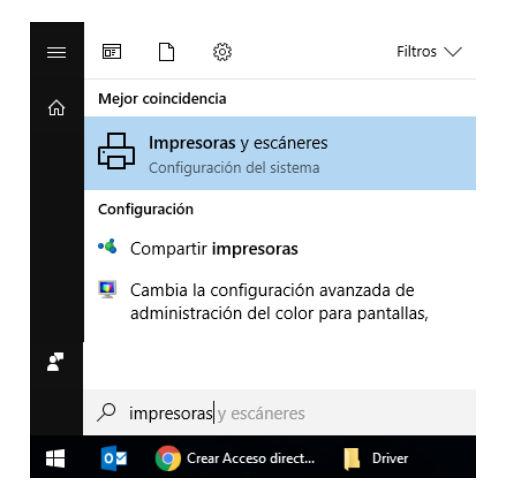

11. Seleccione la impresora que acaba de instalar, y presione Administrar.

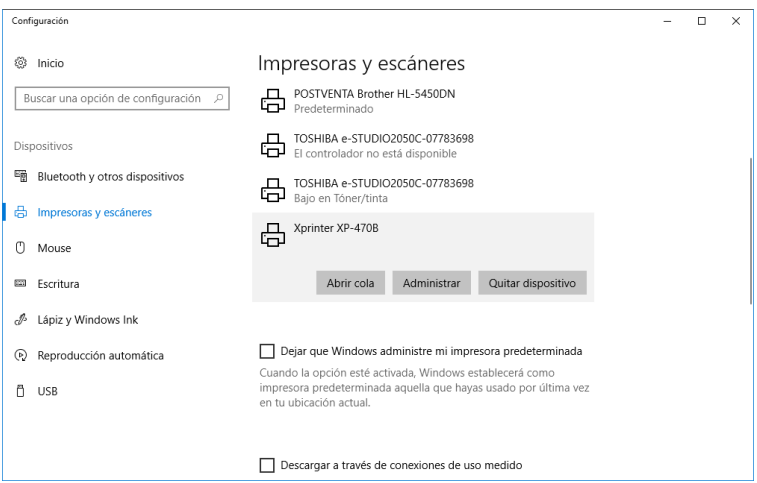

12. Presione la opción Imprimir una Pagina de Prueba, para verificar que la instalación fue correcta.

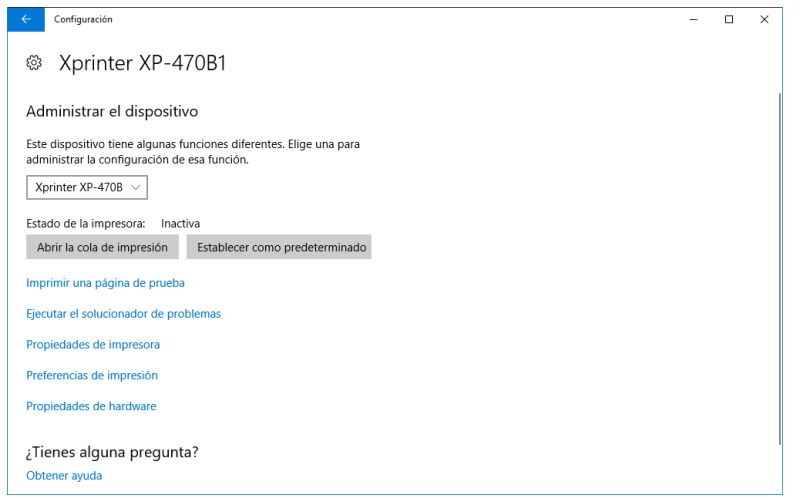

#### **Calibración de etiquetas**

- 1. Apague el impresor.
- 2. Mantenga presionado el botón pausa y encienda el impresor.
- 3. Suelte el botón para que se genere la calibración.

#### **Auto test**

- 1. Apague el impresor.
- 2. Mantenga presionado el botón de avance de papel y encienda el impresor.
- 3. Suelte el botón para que se genere el auto test.

#### **Reinicio a valores de fábrica**

- 1. Apague el impresor.
- 2. Mantenga presionado el botón de avance y encienda el impresor sin soltar el botón de avance hasta que haga un beep (20 segundos aproximadamente).
- 3. El equipo generará una prueba de impresión con los nuevos parámetros.

#### **Iniciar impresor en modo DUMP**

- 1. Apague el impresor.
- 2. Mantenga presionado el botón de avance de papel durante 10 segundos, hasta que se escuche un beep.
- 3. Deberá realizar una nueva calibración de etiquetas luego de reiniciar a valores de fábrica.

#### **Cambio tipo de papel (Etiqueta / Continuo)**

1. Verifique la configuración de Dip Switch DIP7, según la tabla a continuación. Si el DIP esta en ON lo configuramos como Modo Etiqueta, si esta en OFF lo configuramos como Modo Continuo.

### **Configuración por Dip-Switch**

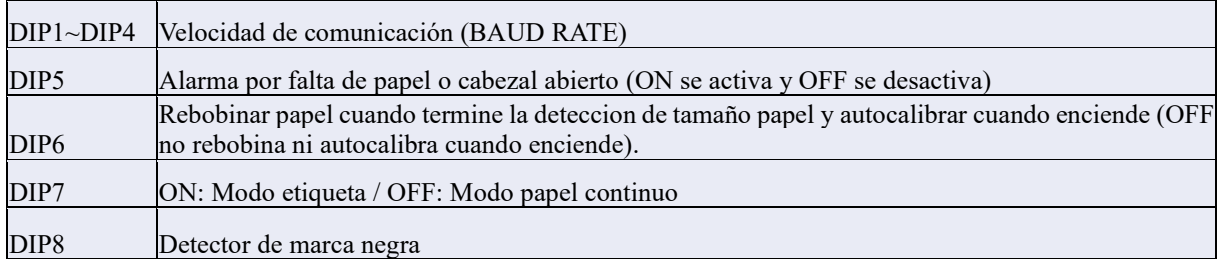

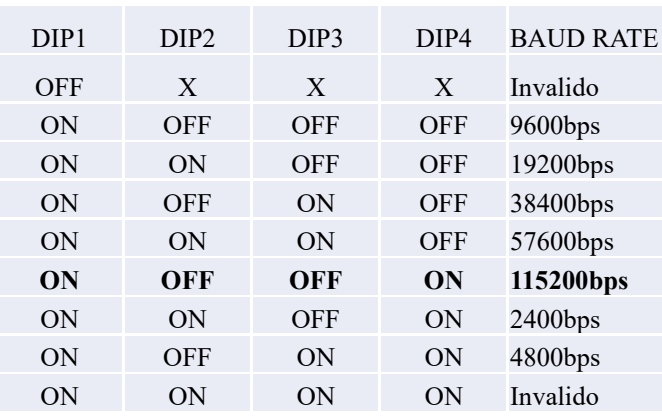

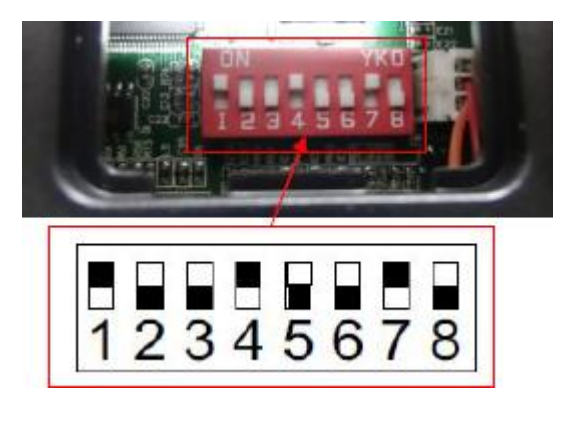

#### **Anexo I como cambiar número IP impresor QUO NOVO**

- <span id="page-10-0"></span>1. Apague el impresor.
- 2. Mantenga presionado el botón de avance de papel y encienda el impresor.
- 3. Suelte el botón para que se genere el auto test.
- 4. Tome nota del número de IP que tenga en este momento el impresor (fue asignado por DHCP).

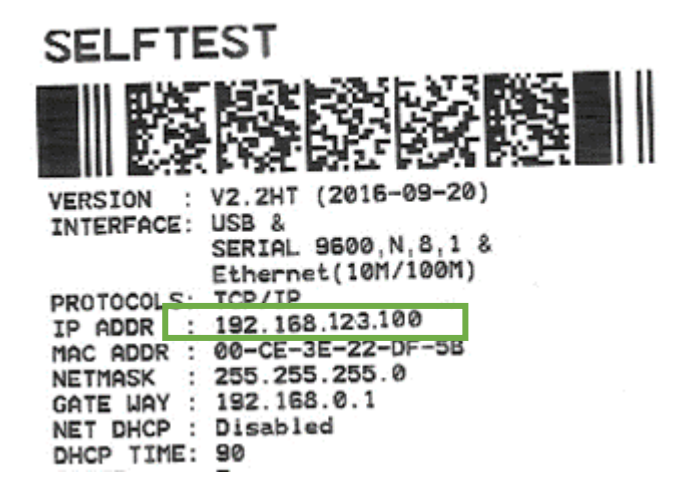

5. Ahora tenemos que configurar la IP de su equipo:

Las imágenes corresponden a Windows 10, pero para las demás versiones es similar.

A. Presione el botón de Windows en su barra de tareas, y escriba Ethernet, para que aparezca la opción "Cambiar configuración de Ethernet" y presione enter.

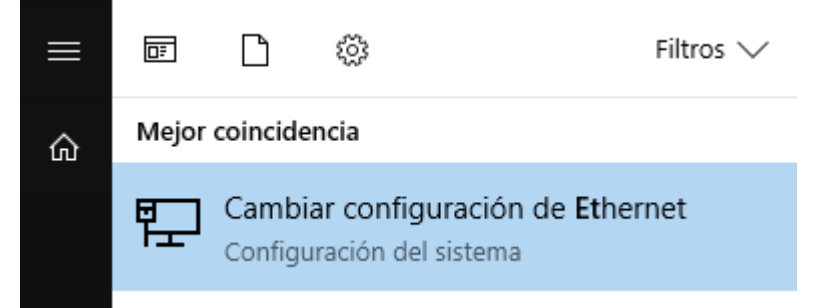

B. Elija la opción Cambiar opciones de adaptador.Ethernet

Ethernet

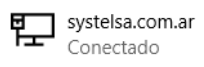

Configuración relacionada Cambiar opciones de adaptador Cambiar opciones avanzadas de uso compartido Centro de redes y recursos compartidos **Grupo Hogar Firewall de Windows** 

C. Haga clic izquierdo sobre el adaptador de conexión que usted tenga para conectarse a la red (puede ser Ethernet o Wi-Fi) y elija Propiedades.

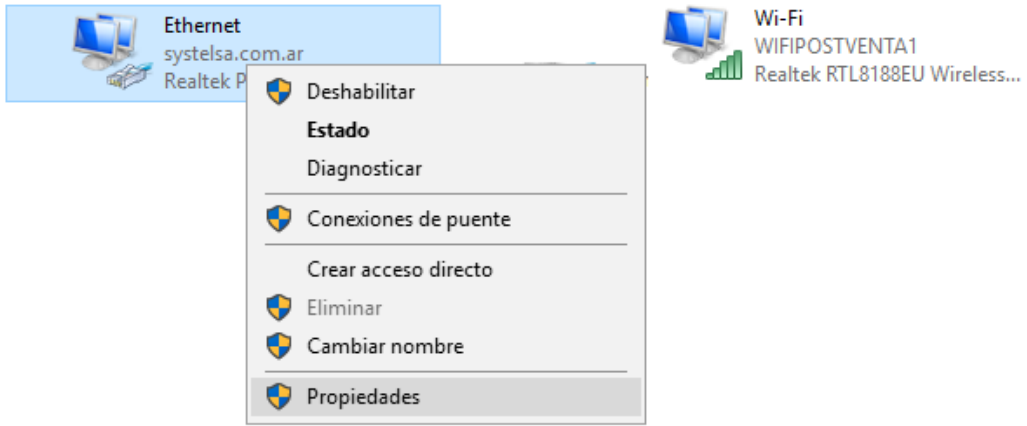

D. Elija la opción Habilitar el protocolo de Internet versión 4 (TCP/IPv4) y haga clic en Propiedades.

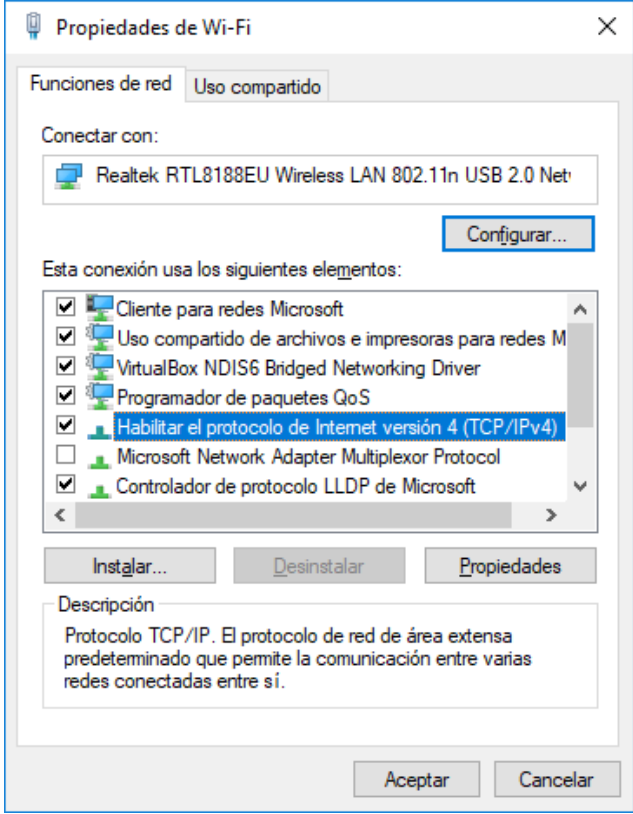

E. Tome nota de toda la configuración que usted tenga en este momento, ya que le será necesaria más adelante. Habitualmente están seleccionadas las opciones "Obtener una dirección IP automáticamente" y "Obtener la dirección del servidor DNS automáticamente", pero en casos especiales puede ser diferente.

Seleccione la opción Usar la siguiente dirección IP, y complete el resto de los datos como se detalla a continuación. En **Puerta de enlace predeterminada** debe ingresar el numero obtenido del autotest en el paso 4 y presione Aceptar.

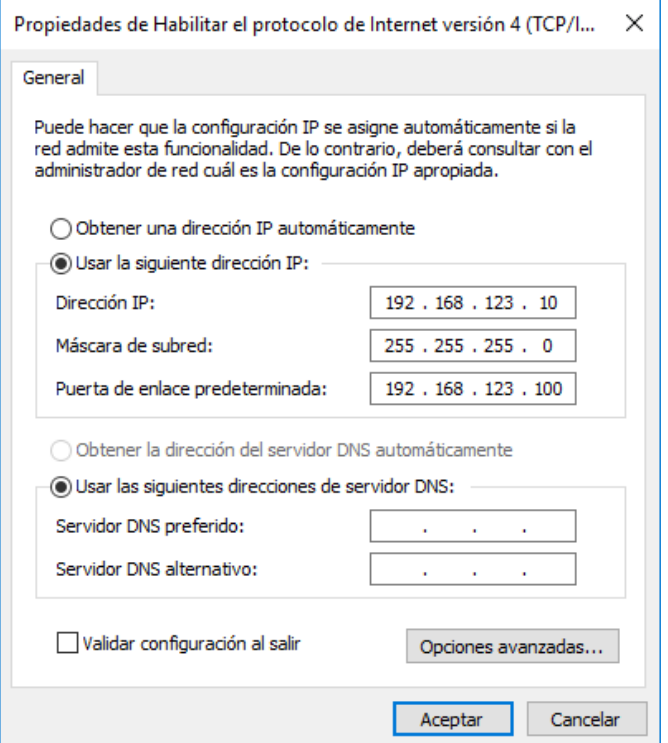

F. Presione Si, y luego Cerrar, para que la PC tome la nueva configuración de IP.

Propiedades de Wi-Fi

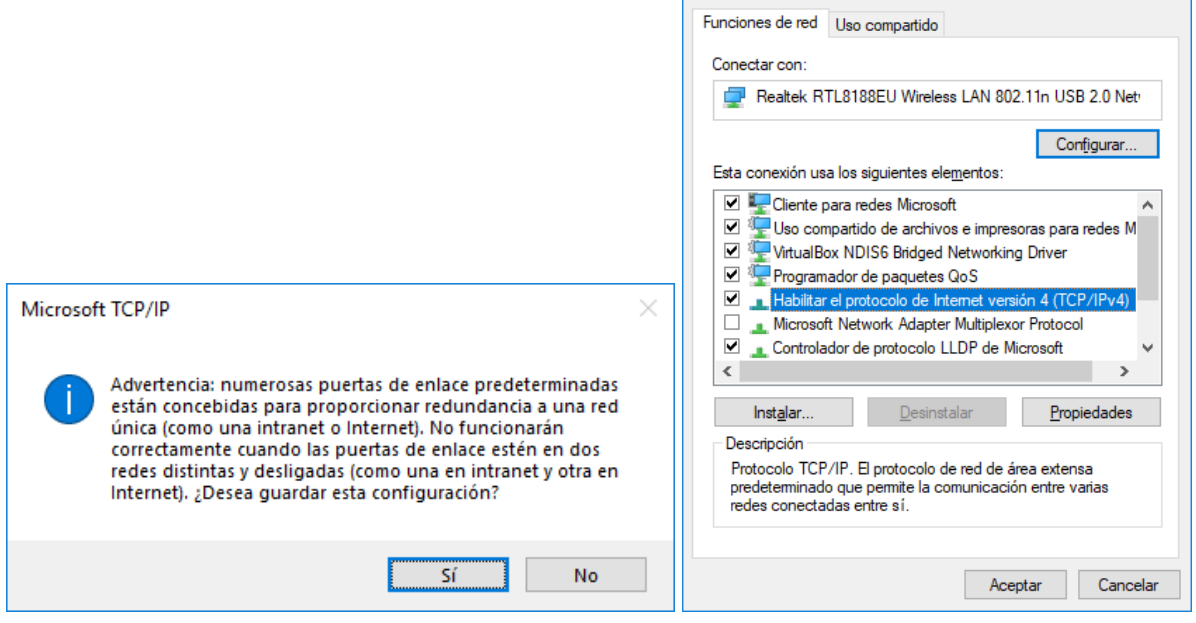

 $\times$ 

G. En un navegador Web, ingrese el numero de IP que obtuvo en el paso 1, para acceder a la configuración del impresor.

Allí debemos definir el nombre que deseamos para el impresor, que tenga IP Address del tipo Static IP, y completamos los campos IP Address, Subnet Mask, Default Gateway y Primery DNS Server con los datos provistos por su administrador de red. El campo Secondary DNS Server, lo puede dejar en 0.0.0.0. Finalmente presione el botón Set, y luego reiniciamos el impresor.

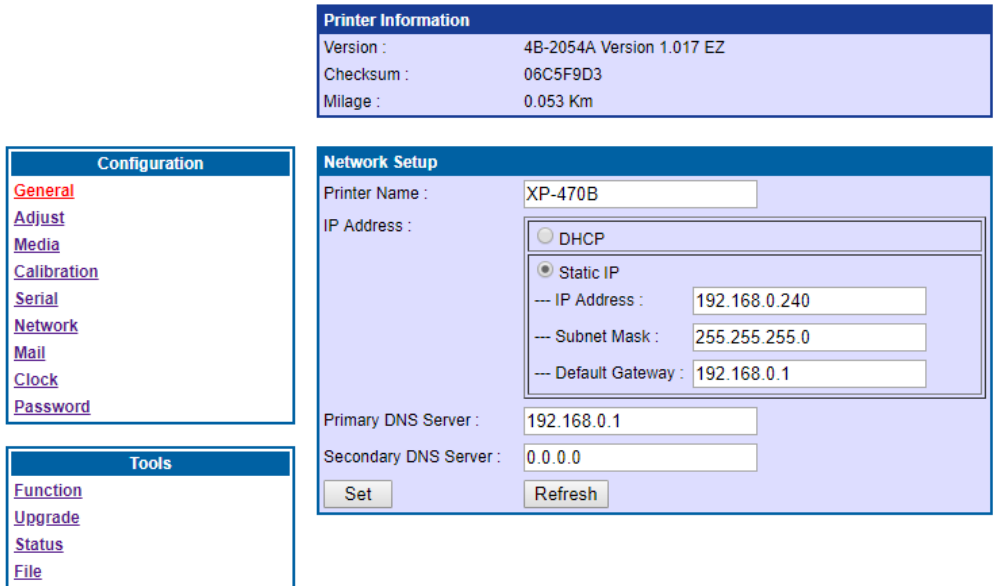

H. Ahora debemos volver la configuración de IP de nuestro equipo, a como estaba anteriormente.

Repita los pasos A, B, C y D para luego volver a definir la configuración como estaba originalmente. Presione Aceptar y en la ventana siguiente Cerrar.

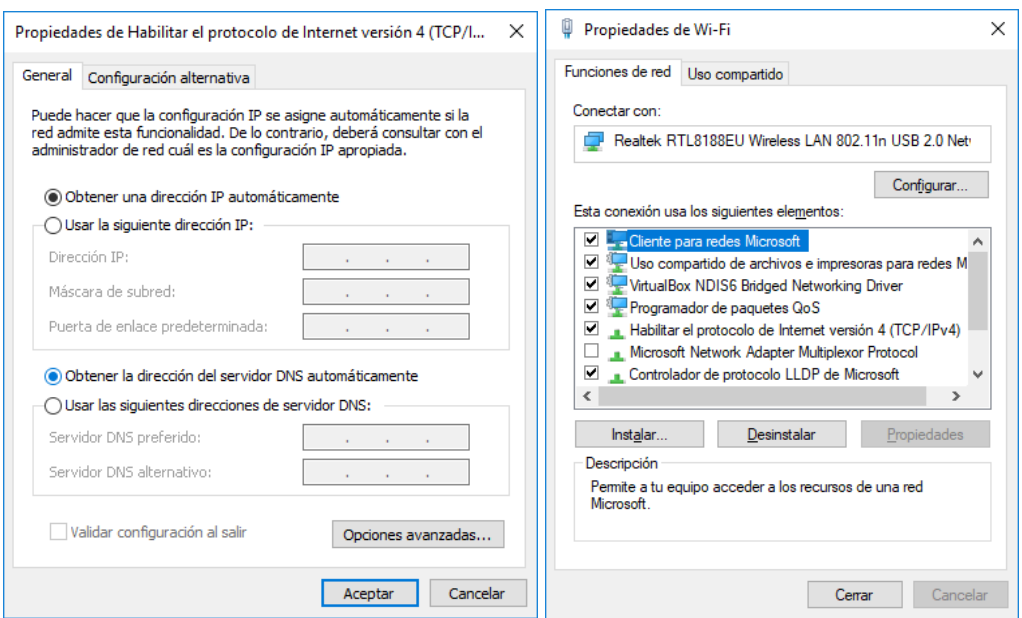

### **Anexo II. Como configurar tipo de despegue etiquetas**

En el caso que usted desee utilizar etiquetas autoadhesivas, debe configurar el tipo de salida de papel que desea.

- Puede utilizar el impresor de modo que salga el papel soporte con la etiqueta pegada, normalmente usado para cuando desea generar una serie de etiquetas para luego pegarlas en otro momento. Ese uso lo llamaremos Rasgado.
- Puede utilizar el impresor para generar de a una etiqueta e ir despegándola manualmente luego de cada impresión. Ese uso lo llamaremos Despegue.

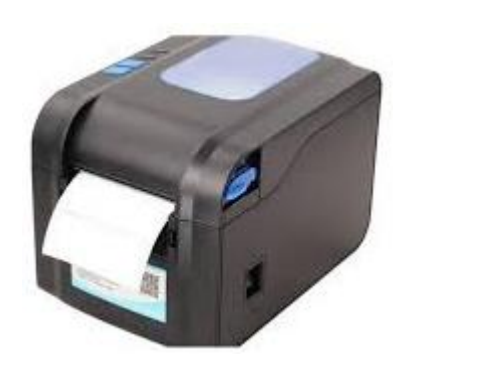

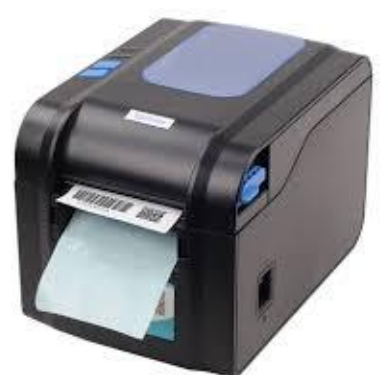

**Rasgado Despegue**

#### **Sistema Rasgado**

- 1. Coloque el rollo de etiquetas en el soporte.
- 2. Asegúrese que el papel soporte de las etiquetas, este colocado en las guías. Ajústelas si es necesario, para adaptarlo al tamaño de sus etiquetas.
- 3. Cierre la tapa superior.

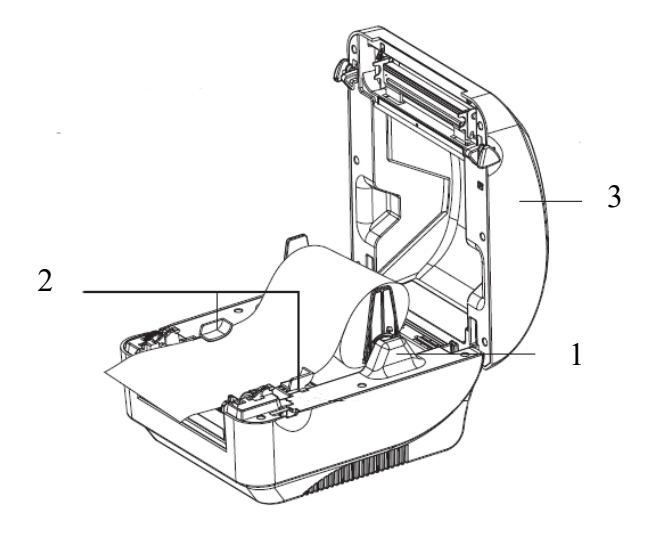

4. Presione el botón de Windows en su barra de tareas, y escriba **Impresoras** hasta que se seleccione Impresoras y escaneres, luego presione Enter.

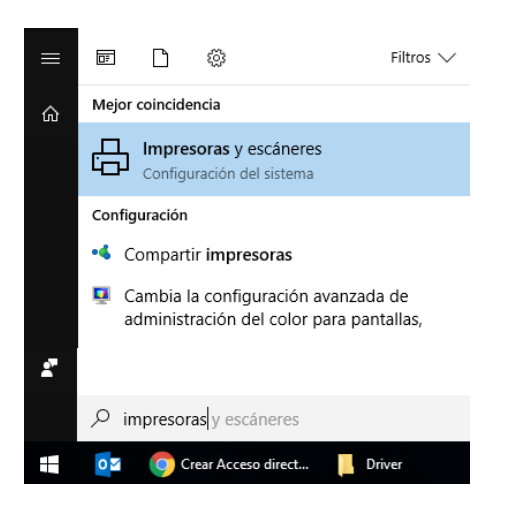

5. Seleccione la Impresora XP-470BM, y presione Administrar y luego Seleccione Preferencias de impresión

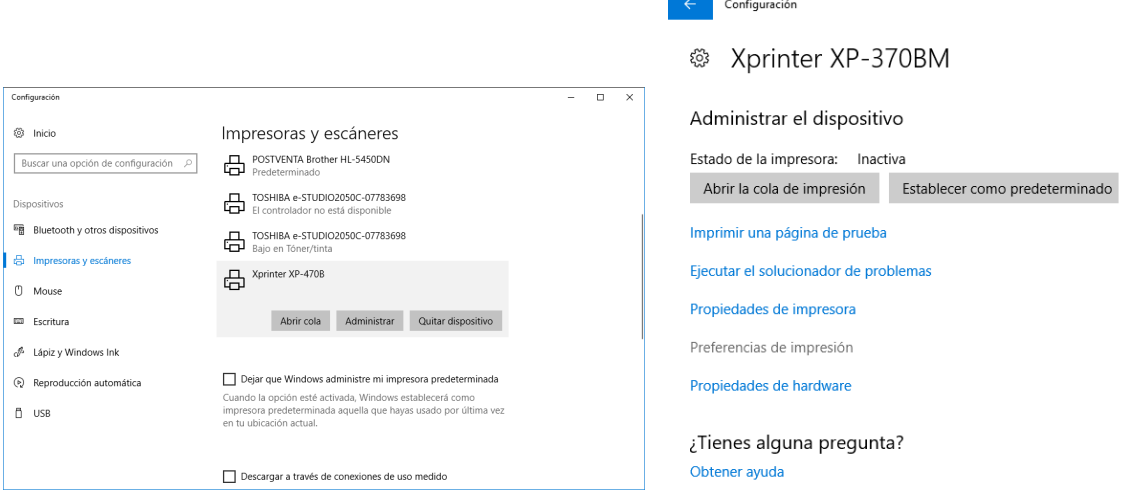

6. En la solapa Material, dentro de Gestión de Soportes, seleccione la opción Rasgar. Presione Aplicar y luego Aceptar.

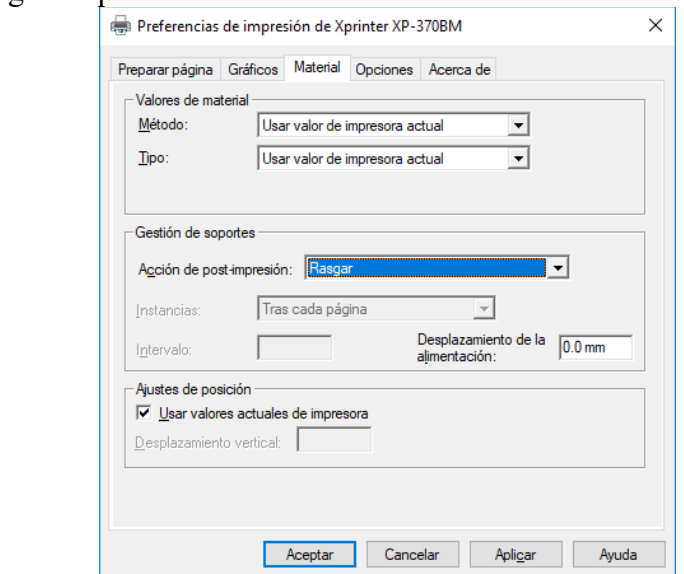

#### **Sistema Despegue**

- 1. Coloque el rollo de etiquetas en el soporte.
- 2. Asegúrese que el papel soporte de las etiquetas, este colocado en las guías. Ajústelas si es necesario, para adaptarlo al tamaño de sus etiquetas.
- 3. Tire hacia adelante la traba del rodillo.
- 4. Inserte el papel, hasta que salga por la parte inferior.
- 5. Tire hacia atrás la traba del rodillo.
- 6. Cierre la tapa superior.
	- 7. Presione el botón de Windows en su barra de tareas, y escriba **Impresoras** hasta que se seleccione Impresoras y escaneres, luego presione Enter.

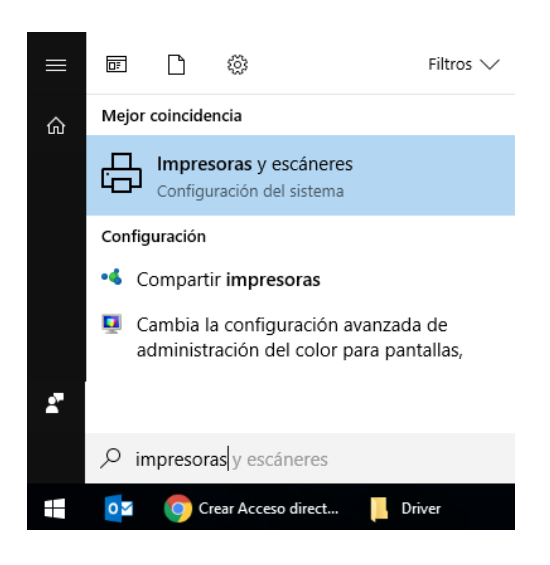

8. Seleccione la Impresora QUO NOVO, y presione Administrar y luego Seleccione Preferencias de impresión

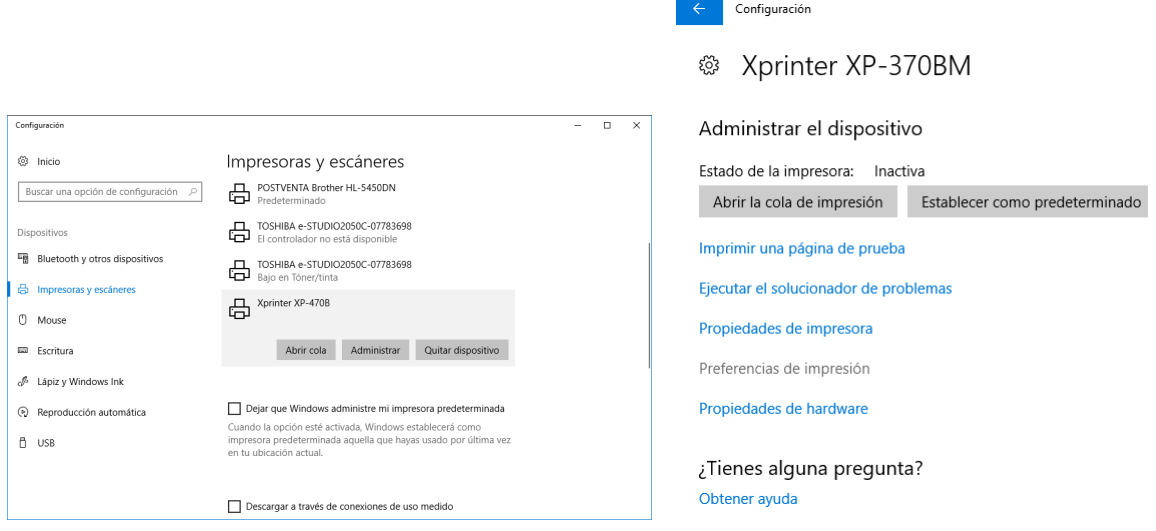

7. En la solapa Material, dentro de Gestión de Soportes, seleccione la opción Despegar. Presione Aplicar y luego Aceptar.

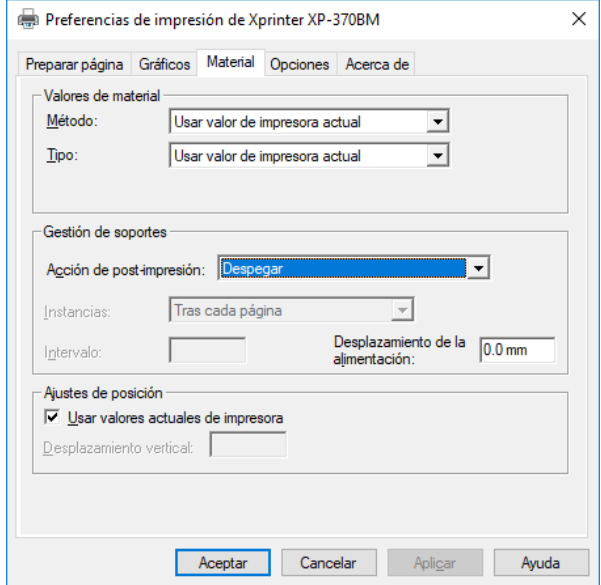

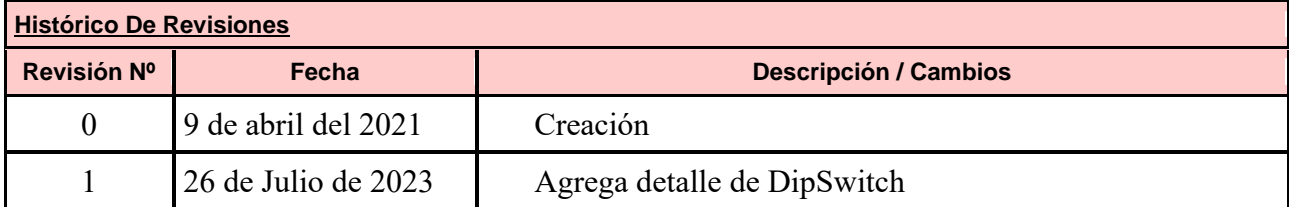

### **Cualquier duda o consulta puede comunicarse al 0810-888-7978.**

### SYSTEL S.A.

E-mail: [postventa@systel.com.ar](mailto:postventa@systel.com.ar)

**Visítenos en [www.systel.com.ar](http://www.systel.com.ar/)**